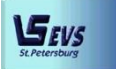

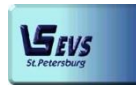

**195253, г. Санкт-Петербург, Салтыковская дорога, д. 18**

# **РУКОВОДСТВО ПО УСТАНОВКЕ И НАСТРОЙКЕ ПРОГРАММНОГО ОБЕСПЕЧЕНИЯ «ТАЙФУН»**

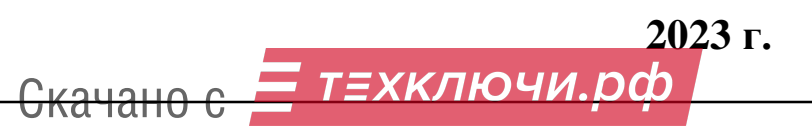

## ОГЛАВЛЕНИЕ

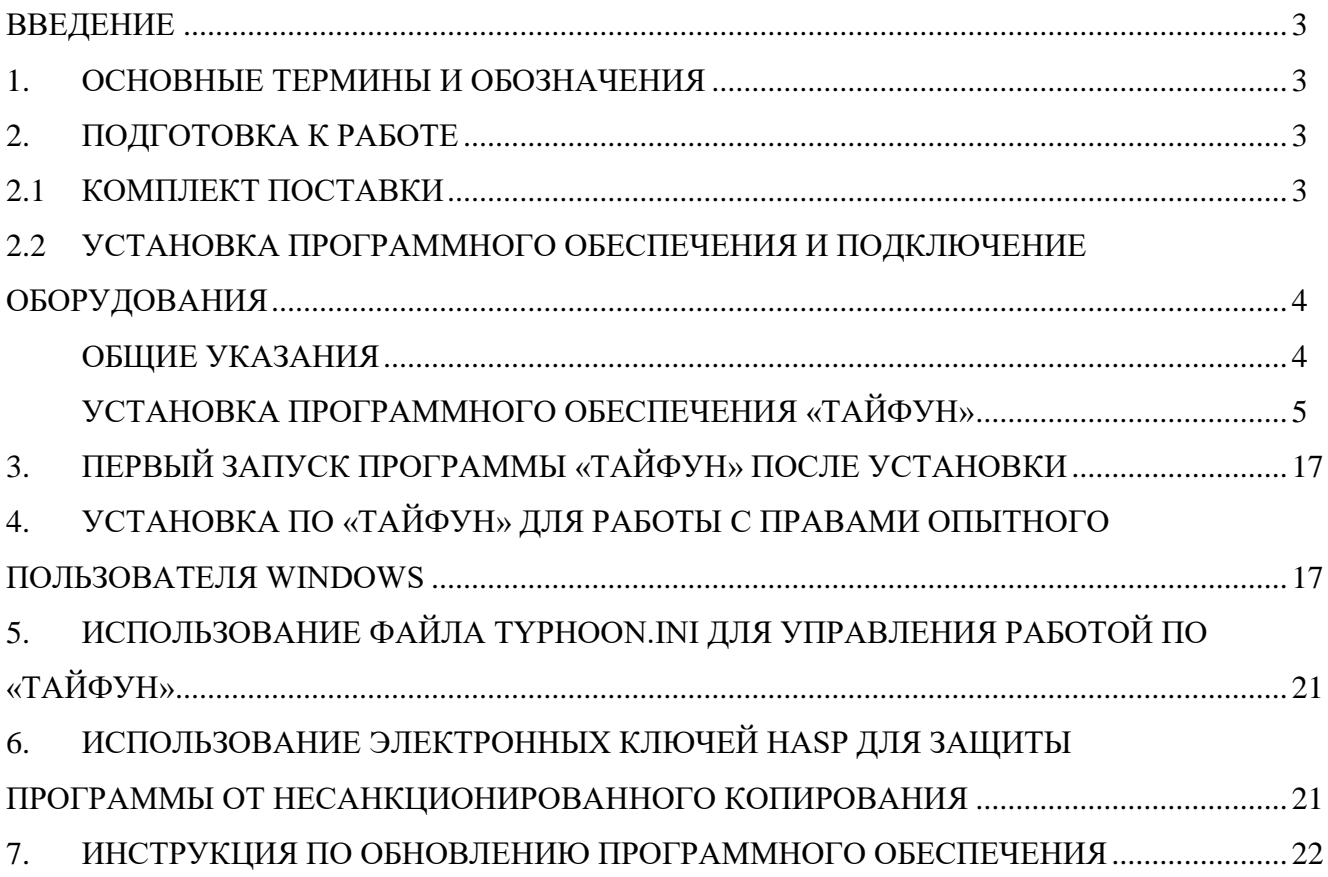

## Введение

Настоящий документ представляет собой руководство по установке и настройке программного обеспечения и содержит описание последовательности действий при установке ПО «Тайфун».

### 1. Основные термины и обозначения

Администратор - пользователь, которому даны наиболее полные полномочия по управлению телевизионной системой наблюдения и регистрации

АРМ (автоматизированное рабочее место) - компьютер с установленным ПО «Тайфун» и необходимыми периферийными устройствами, предназначенный для интерактивного взаимодействия с пользователем

.<br>Видеорегистратор – компьютер с установленным ПО «Тайфун», а при необходимости – с устройствами ввода информации, предназначенный для записи и хранения видеоинформации

Данная система - система, на которой Вы в данный момент работаете

Долговременный архив - часть записей изображений и звука, выделенная из оперативного архива в виде отдельных файлов на жестких дисках или других носителях информации, необходимая для дальнейшего использования

Оперативный архив - совокупность накопленных ТСНР в процессе работы записей изображений и звука, автоматически обновляемых путем удаления самых старых записей по мере заполнения дискового пространства

Оператор - пользователь, полномочия которого определяются администратором

ПО - программное обеспечение, программа

Скачано с = т=хключи.рф

Пользователь - любое лицо, работающее с системой

Система - видеорегистратор или АРМ

ТСНР (телевизионная система наблюдения и регистрации) - набор систем, связанных по локальной вычислительной сети

Удаленная система - все остальные системы по отношению к данной системе

## 2. Подготовка к работе

### 2.1 Комплект поставки

Программа поставляется на компакт-диске, содержащем набор подкаталогов с составными частями программного обеспечения, программу установки «Setup.exe» и файл автозапуска «autorun.inf». Программа поставляется в виде ZIP архива с указанием хеш - сумм для проверки его целостности. Перед установкой следует проверить соответствие хеш - сумм значениям, указанным в файле Readme.txt и распаковать архив в отдельную папку на жестком диске.

В процессе установки часть подкаталогов компакт-диска копируется в выбранный пользователем подкаталог на жестком диске (по умолчанию, это - C:\Program Files(x86)). Часть подкаталогов компакт-диска не используется при установке, поскольку содержит программы, необходимость в которых может возникнуть в очень редких случаях, однако пользователь всегда имеет возможность самостоятельно скопировать их на жесткий диск и использовать.

Программа установки «Setup.exe» используется также лля автоматического запуска программ установки драйверов и необходимых для работы пакетов подпрограмм в соответствии с выбранными пользователем опциями.

После завершения процедуры установки, подкаталог жесткого диска содержит подкаталоги и файлы, необходимые как для работы программного обеспечения, так и для его удаления через пункт «Установка и удаление программ» панели управления Windows.

#### Компакт-диск из комплекта поставки содержит следующие подкаталоги дистрибутива ПО:

• «AMC\_Install» - содержит программу установки ActiveX компонента, необходимого только при использовании устройства «AXIS 250S» (устройство уже снято с производства фирмой Axis). Чаще всего эта часть программного обеспечения не используется, и ее установка, по умолчанию, запрещается снятием соответствующей опции при инсталляции программы, однако подкаталог все равно копируется на жесткий диск.

• «codec» - содержит кодеки из набора klcodec, которые могут быть использованы при изготовлении AVI файлов и их просмотре на других компьютерах. Рекомендуется использовать установку этих кодеков всегда, когда установка программного обеспечения производится на компьютер с только что установленной операционной системой, поскольку стандартный набор Windows не содержит достаточно качественных и устойчиво работающих кодеков. Однако, пользователь может отказаться от установки данного набора кодеков, сняв соответствующую опцию программы установки, если он не планирует экспортировать записи ПО «Тайфун» в виде AVI файлов или располагает своими качественными кодеками.

• «Contrast 11 Hardware Update» - содержит новые версии файлов прошивок микроконтроллеров плат «Контраст 11» различных модификаций (возможно три модификации платы – v 2 1, v 2 2, v 2 2 а). Прошивка может быть осуществлена непосредственно из программы «Тайфун» (окно настройки параметров платы ввода изображений) в случае, если версия текущей прошивки меньше версии прошивки, содержащейся в подкаталоге.

«сх23885 Win64 Driver» - содержит драйверы платы «Контраст 11» для 64 – разрядных Windows. Этот драйвер снабжен электронной подписью.

 «Doc» - содержит файлы документации – «Руководство администратора» и файл «Update.doc», содержащий описание изменений в различных версиях ПО «Тайфун».

 «Hinstall» - содержит утилиту установки драйвера HASP ключа. Утилита всегда автоматически запускается при установке программного обеспечения. Не следует отказываться от установки драйвера HASP ключа при работе программы установки. Если драйвер HASP ключа не будет установлен, программа «Тайфун» выдаст соответствующее сообщение при запуске и не сможет продолжить работу. При установке программой Setup.exe автоматически запускается последняя версия драйвера из подкаталога Hinstall/Sentinel/Ver 6\_6/Sentinel\_LDK\_Run-time\_setup.

EVSPlayer – программа для просмотра AVI файлов.

• «ipmi\_util» - содержит программное обеспечение для использования IPMI BMC WatchDog таймера, который может быть интегрирован на системной плате компьютера. Следует устанавливать только в том случае, если Вы уверены, что системная плата содержит соответствующее оборудование и Вы собираетесь использовать WatchDog таймер.

• «K1 And WatchDog USB Driver» - содержит драйвер устройства «K1A-USB» и устройства сторожевого таймера USB производства ООО «ЭВС». При работе программы установки драйвер автоматически не устанавливается, но подкаталог с ним копируется на жесткий диск. Устанавливать этот драйвер следует только в тех случаях, если на компьютере используется устройство K1A-USB или сторожевой таймер USB производства ООО «ЭВС».

• «Lua», «User Rights» - содержат служебные утилиты, необходимые для правильной работы программы автоматической установки Setup.exe.

 «Patch» - содержит служебную программу коррекции ошибки изготовления файла долговременного архива версиями ПО «Тайфун» менее 175.37. В настоящее время не используется, сохраняется в дистрибутиве только на случай, если у заказчика остались архивы, изготовленные старыми версиями ПО.

 «Program» - содержит собственно основную программу ПО «Тайфун» (файл «Typhoon.exe») и необходимые для ее работы библиотеки и вспомогательные программные модули. Программа установки Setup.exe копирует подкаталог на жесткий диск и создает ярлыки, используемые для запуска программы «Typhoon.exe».

• «Quick Start» - содержит файлы готовых настроек, которые пользователь, при желании, может перед первым запуском самостоятельно переместить в подкаталог «Program», чтобы программа при первом запуске уже содержала ряд простейших возможных вариантов настройки на самые простые и часто встречающиеся варианты применяемого оборудования.

 «RPTViewer» - содержит утилиту для просмотра файлов протокола ПО «Тайфун» (\*.rpt – файлы) на компьютере, на котором не установлено собственно ПО «Тайфун».

• TW6869 Win64 driver – драй вера платы ввода изображения.

 «Utils» - содержит утилиты для организации управления работой программы «Тайфун» со стороны программ мониторинга состояния видеорегистратора и утилиту Browser, позволяющую просматривать файлы долговременного и оперативного архивов с расширениями arv и dat программы «Тайфун» без установки ПО «Тайфун». При работе программы установки подкаталог с утилитами копируется на жесткий диск. Какой-либо отдельной процедуры установки утилитам не требуется, но для работы на компьютере, где не установлено ПО «Тайфун», необходимо предварительно установить пакет VCRedist.

 «VCRedist» - содержит пакет подпрограмм Visual C, необходимый и устанавливаемый для работы с устройствами по сетевому протоколу RTSP. Устанавливается в любом случае.

### **2.2 Установка программного обеспечения и подключение оборудования**

#### **Общие указания**

Данное программное обеспечение предназначено для использования в русифицированной среде Windows.

Данное программное обеспечение поддерживает работу в сети в части дистанционного просмотра оперативного и долговременного архивов удаленных систем, просмотра текущих изображений ТВ камер удаленных систем, прослушивания текущих звуковых сигналов, вводимых удаленными системами, управления коммутацией видеосигналов и дистанционным управлением опорно-поворотными устройствами.

Недопустимо использовать ПО с разными номерами версий на разных компьютерах при работе в сети или через модем.

При установке программного обеспечения следует придерживаться нижеизложенных рекомендаций.

1. Не следует использовать в названиях подкаталогов русские буквы, это может привести к невозможности установки драйверов. Недопустимо перемещать содержимое подкаталога в другой подкаталог после завершения установки, а также переименовывать подкаталог с программой и драйверами, так как это может привести к потере работоспособности системы. При самостоятельном копировании ПО с лазерного диска на жесткий диск (например, при обновлении версии), после окончания копирования следует снять у всех скопированных файлов атрибут «Только чтение», который может быть установлен, если ПО распространялось на лазерном диске.

2. Для использования сетевых возможностей программы следует в настройках TCP/IP протокола задать для компьютера уникальный фиксированный IP адрес и маску подсети аналогично настройкам других компьютеров сети.

3. По окончанию установки необходимо завершить работу Windows и перезагрузить компьютер.

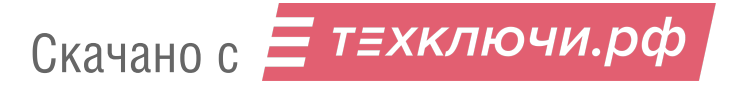

После перезагрузки следует в диспетчере устройств убедиться, что для установленного оборудования корректно установлены драйвера.

#### *ВНИМАНИЕ!*

Все подключения и отключения кабелей видеосигналов и мониторов, необходимо выполнять при выключенном питании и вынутых из розеток вилках питания.

#### **Установка программного обеспечения «Тайфун»**

После запуска программы установки «setup.exe» начнется установка ПО «Тайфун» и на экран будет выведено окно выбора языка установки.

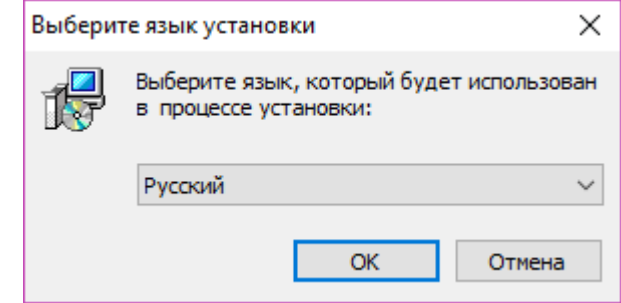

После выбора языка установки и нажатия кнопки «ОК» откроется окно «Установка-Typhoon» где следует нажать кнопку «Далее» для продолжения процесса установки или кнопку «Отмена» для его прерывания.

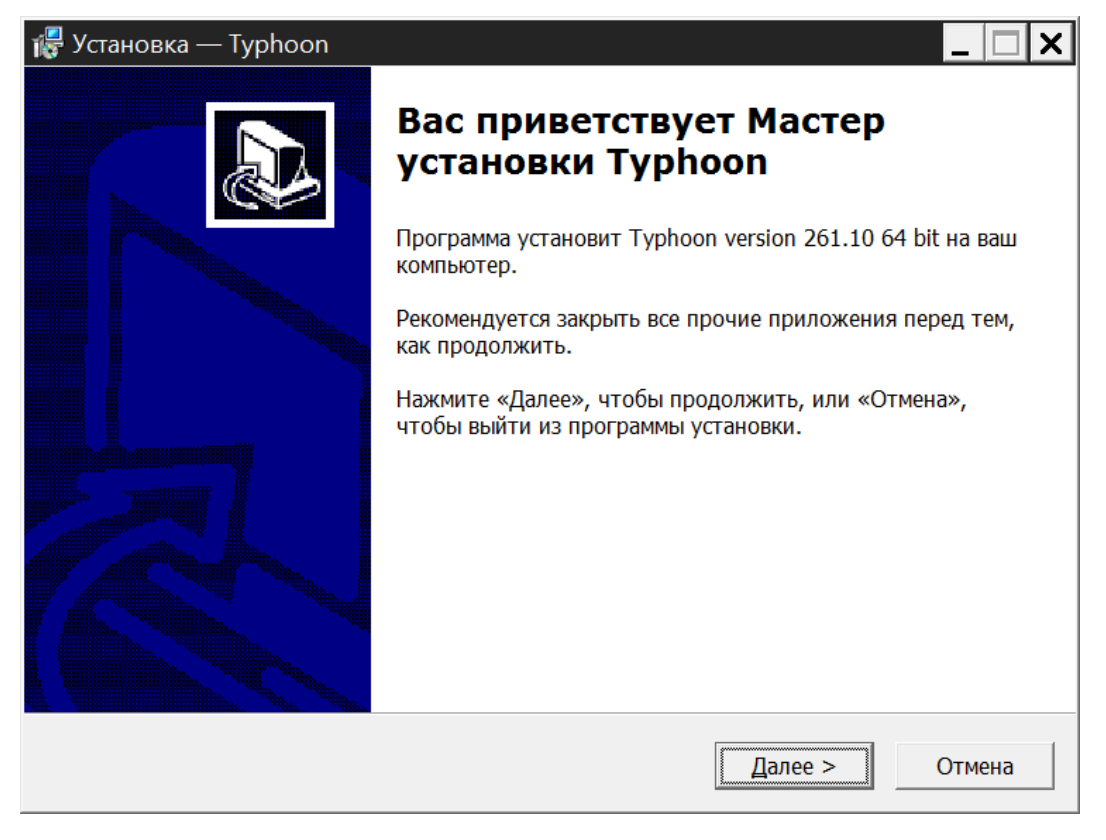

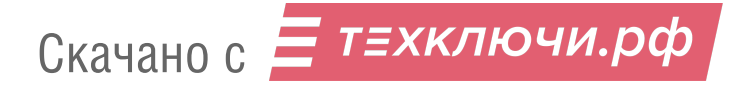

В окне выбора папки установки существует возможность согласиться на установку ПО в предложенную папку С:\Program Files(x86) или задать другую папку на жестком диске нажав кнопку «Обзор».

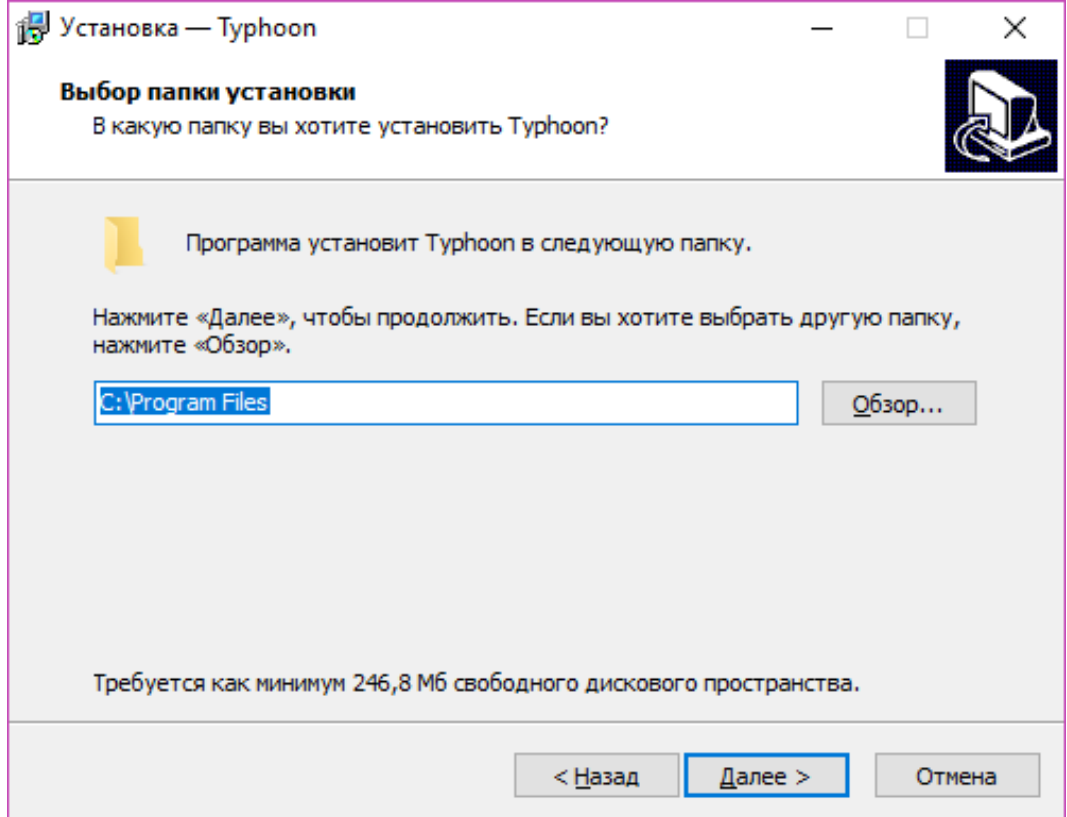

Если выбранная в предыдущем диалоге папка существует, то на экран будет выведено предупреждение.

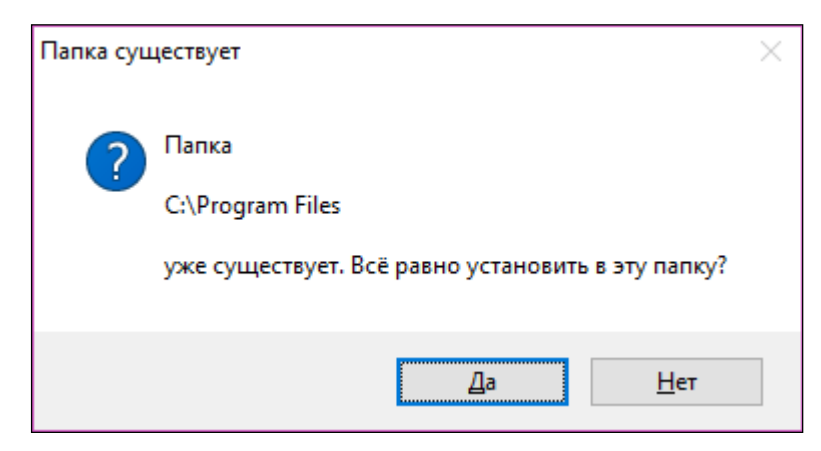

Следующим и очень важным этапом установки ПО, является выбор компонентов для установки.

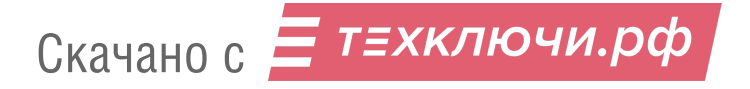

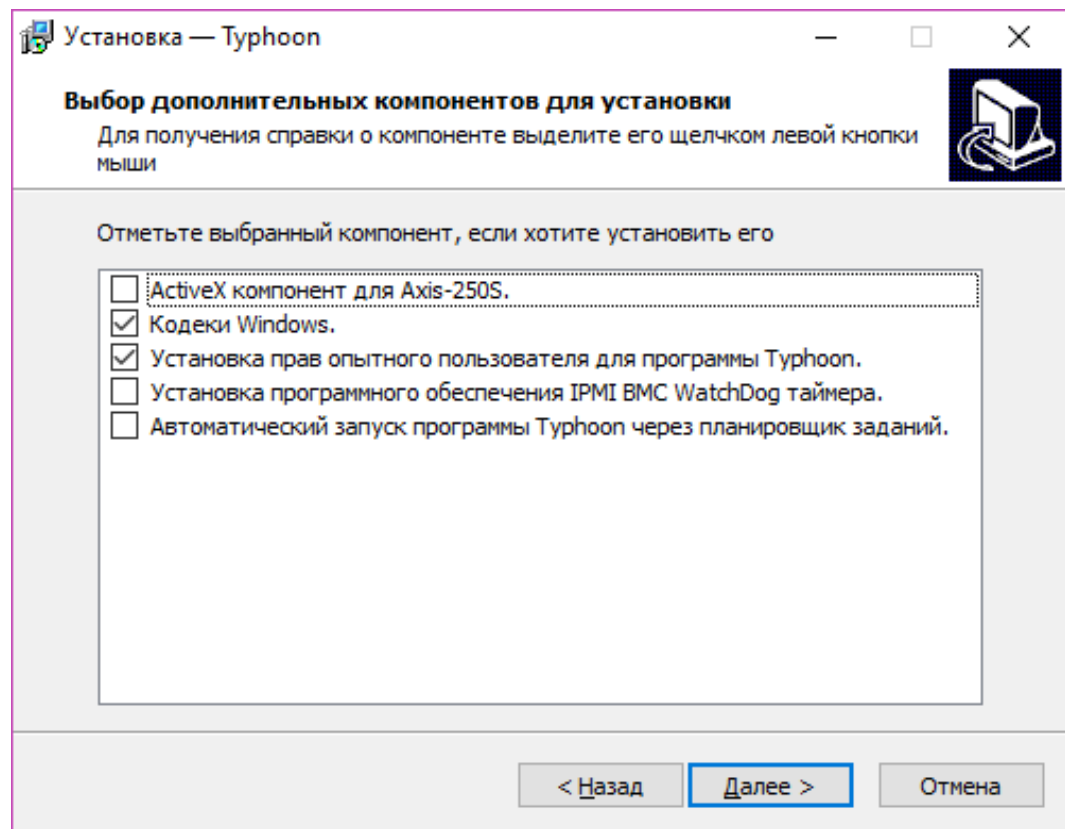

При выборе любой из опций в нижней части окна выводится краткая справочная информация о ней.

После выбора нужных опций и нажатия кнопки «Далее» следует выбрать папку для создания и хранения ярлыков программы (см. рисунок ниже). По умолчанию папка с ярлыками будет располагаться в меню «Пуск». Для указания другого пути, нажать кнопку «Обзор».

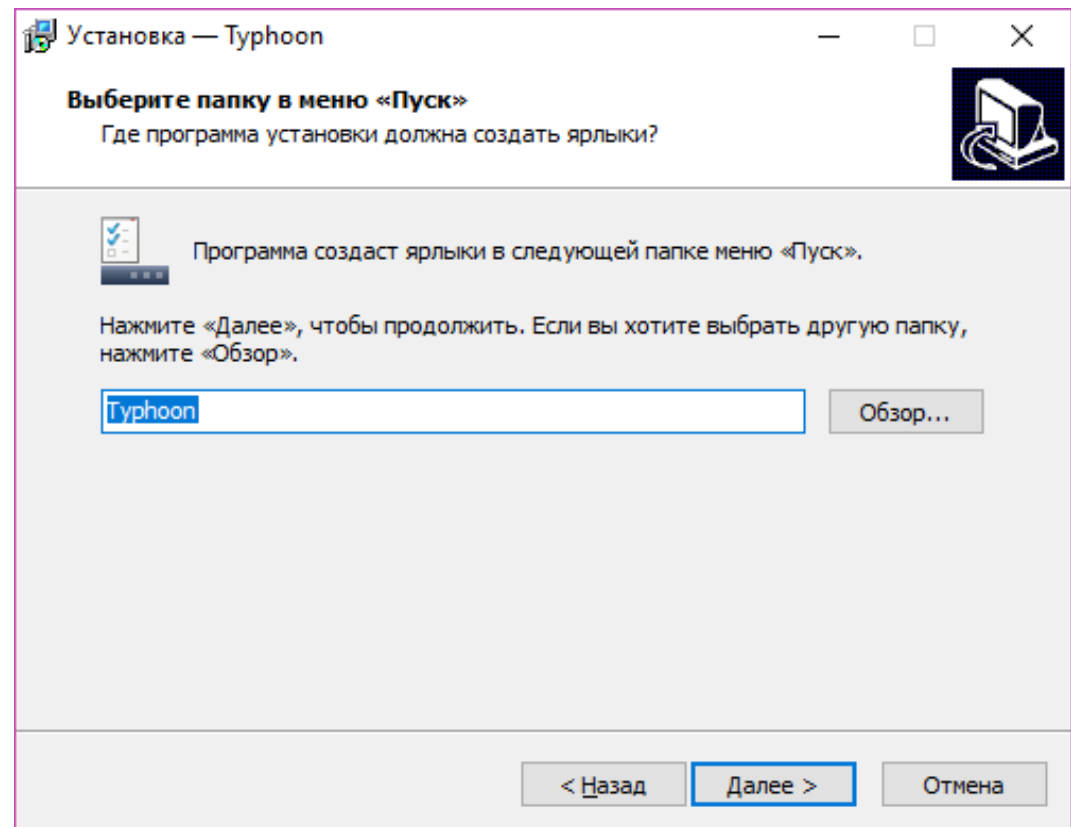

Для перехода к следующей экранной форме нажать кнопку «Далее».

Скачано с = т=хключи.рф

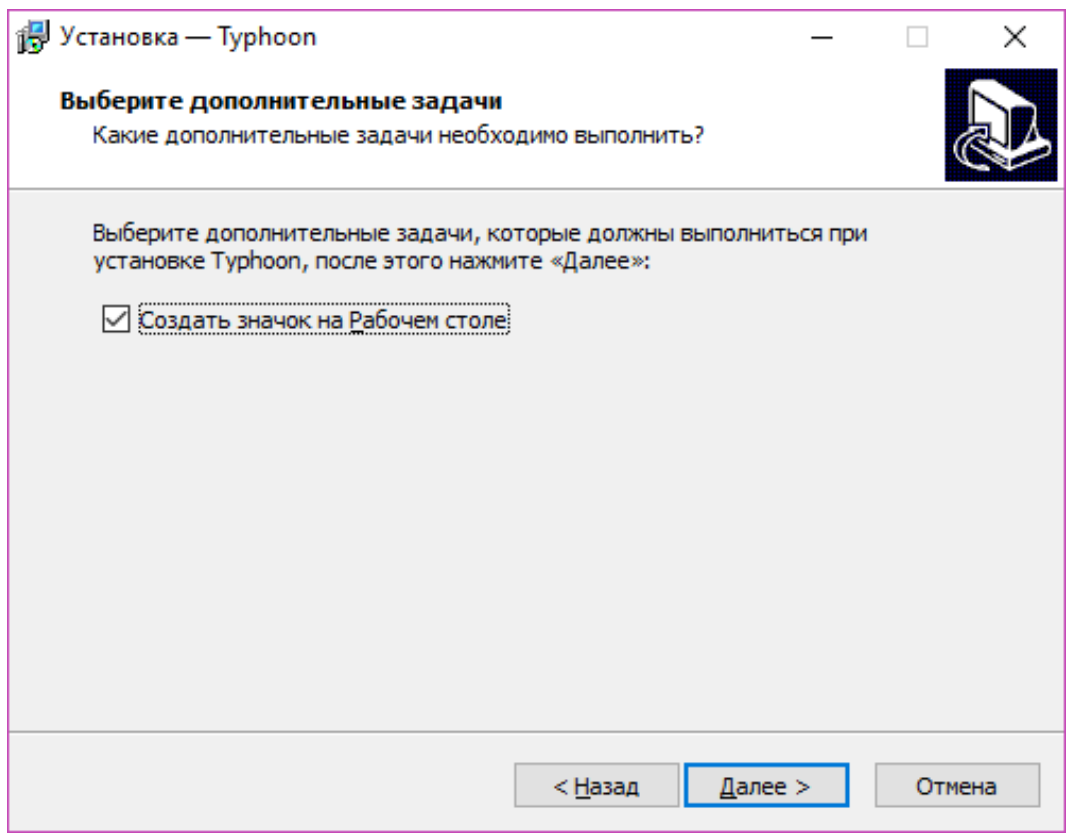

Для создания ярлыка программы на «Рабочем столе» в появившейся экранной форме выбрать опцию «Создать значок на Рабочем столе» и нажать кнопку «Далее».

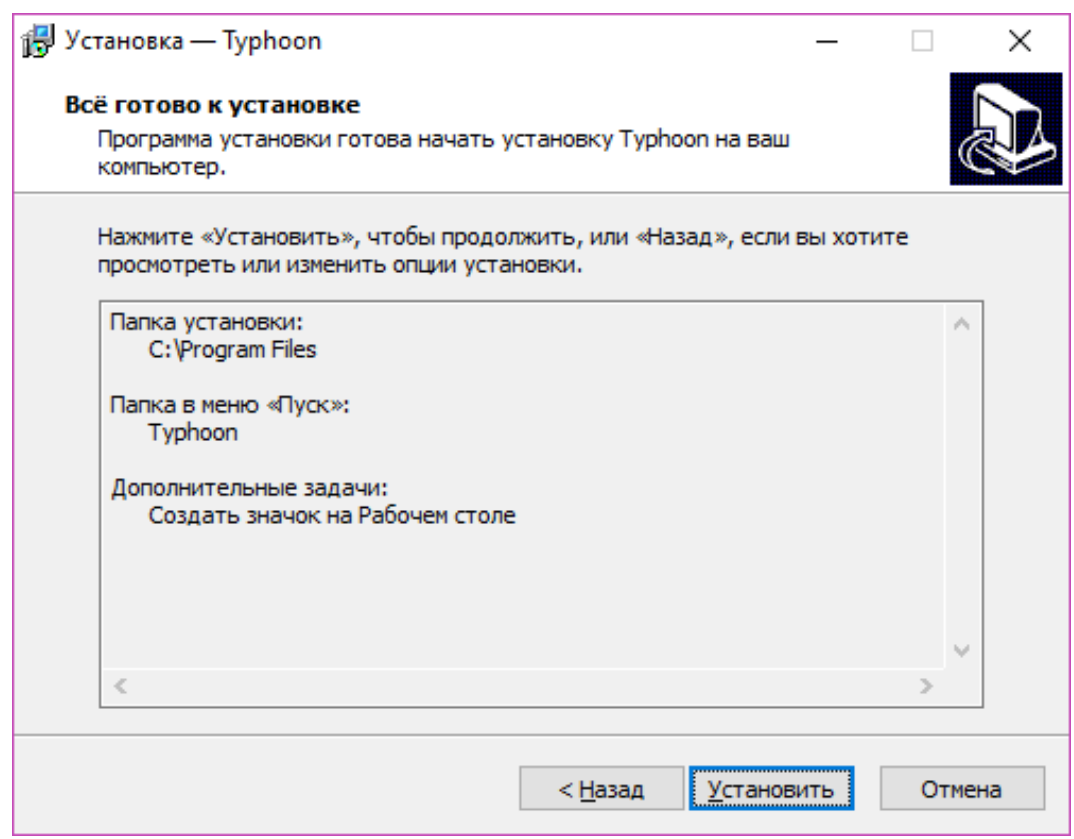

После нажатия кнопки «Установить» начнется установка программы (см. экранные формы ниже).

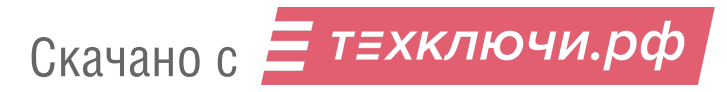

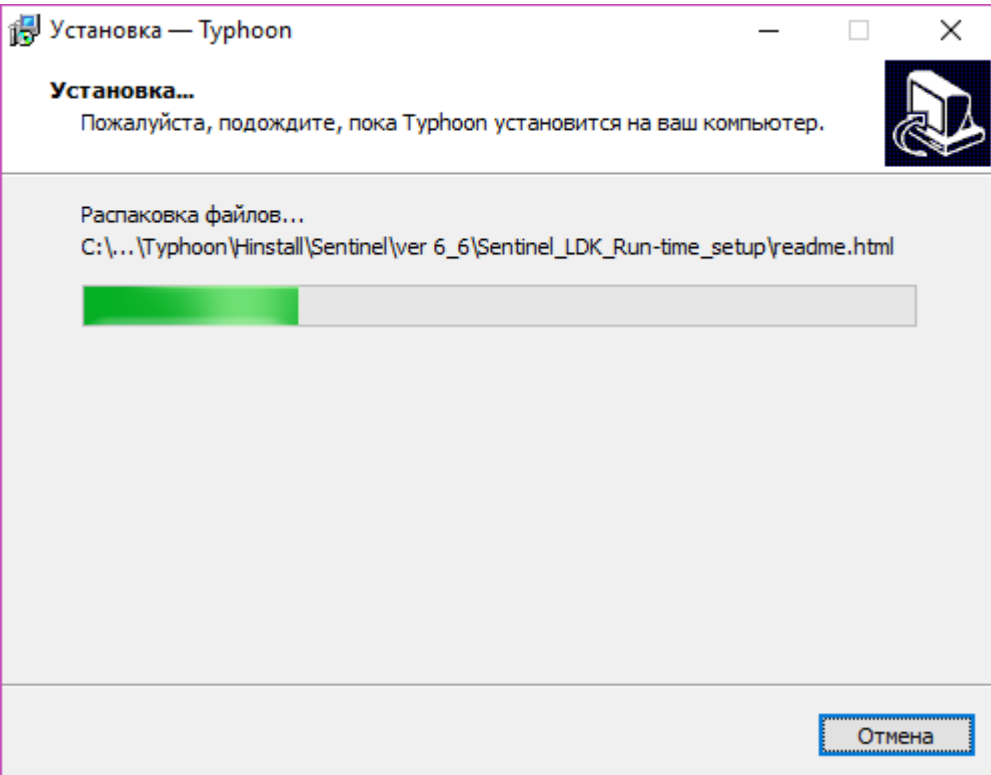

После завершения копирования файлов начнется процесс установки прав опытного пользователя для ПО «Тайфун» (если данная опция была выбрана ранее). Следует дождаться завершения этого процесса и закрытия окна установки.

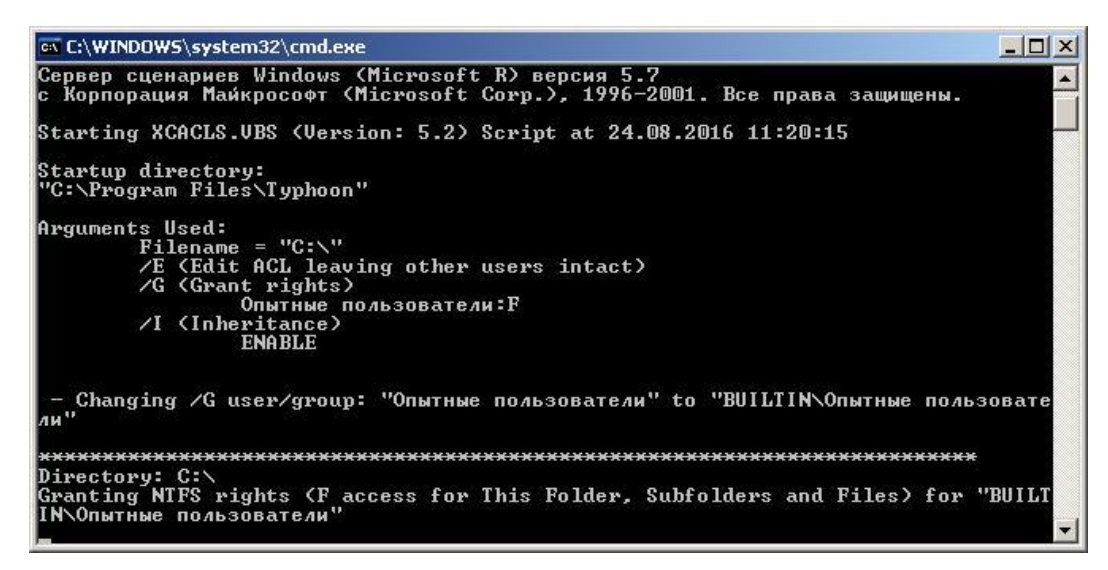

После завершения установки прав опытного пользователя будет автоматически запущенна процедура установки драйвера HASP ключа. Для его установки следует нажать кнопку «Next» в трех следующих экранных формах согласившись с лицензионным соглашением.

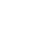

 $Q$ 

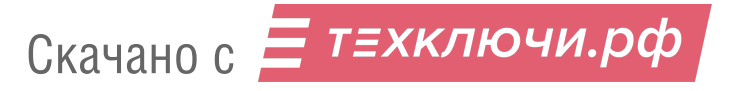

### Sentinel Runtime Setup

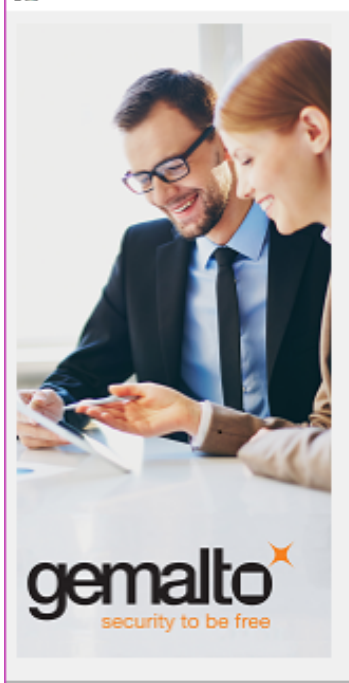

## **Welcome to the Sentinel Runtime Installation Wizard**

 $\times$ 

 $\Box$ 

Cancel

It is strongly recommended that you exit all Windows programs before running this setup program.

Click Cancel to quit the setup program, then close any programs you have running. Click Next to continue the installation.

WARNING: This program is protected by copyright law and international treaties.

 $<sub>Back</sub>$ </sub>

Unauthorized reproduction or distribution of this program, or any portion of it, may result in severe civil and criminal penalties, and will be prosecuted to the maximum extent possible under law.

 $Next >$ 

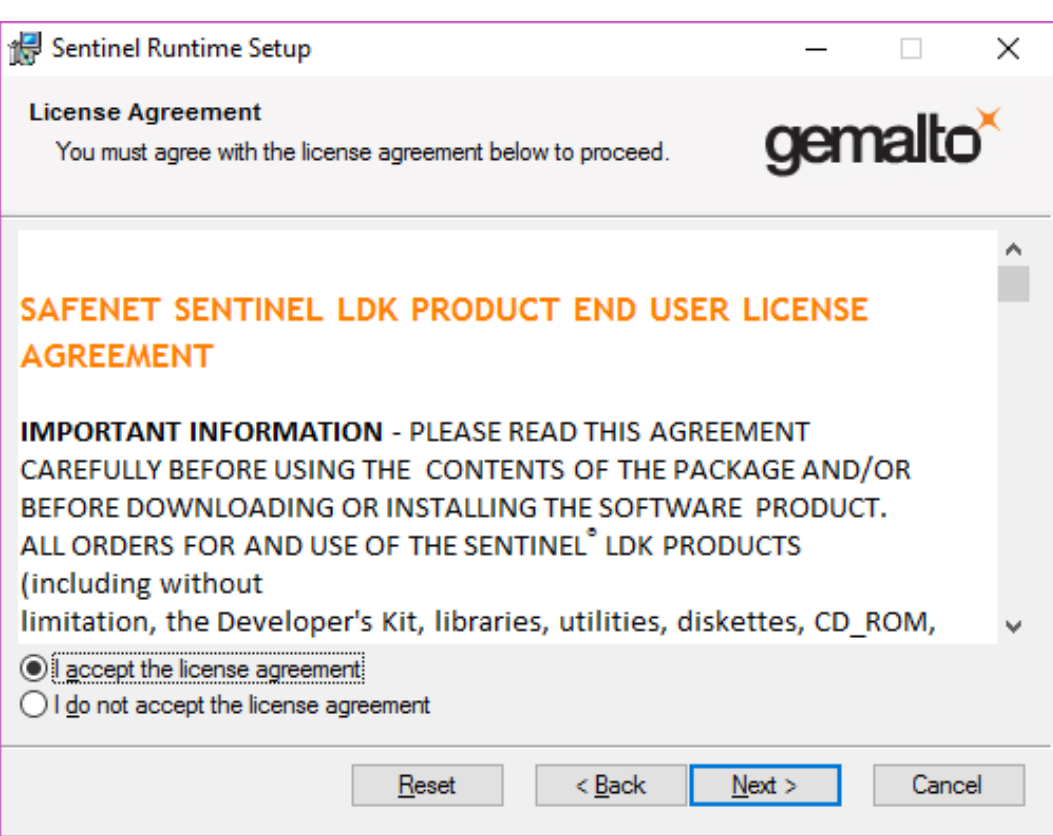

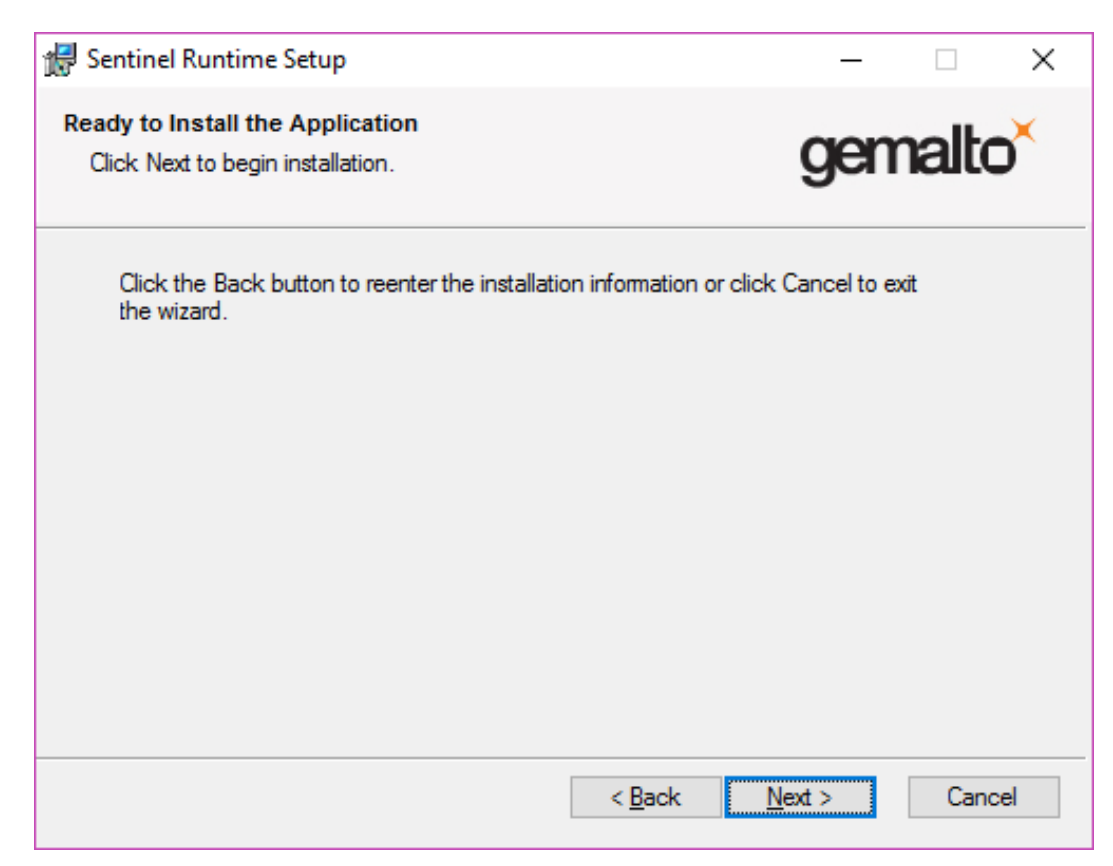

По окончании процесса инсталляции нажать кнопку «Finish».

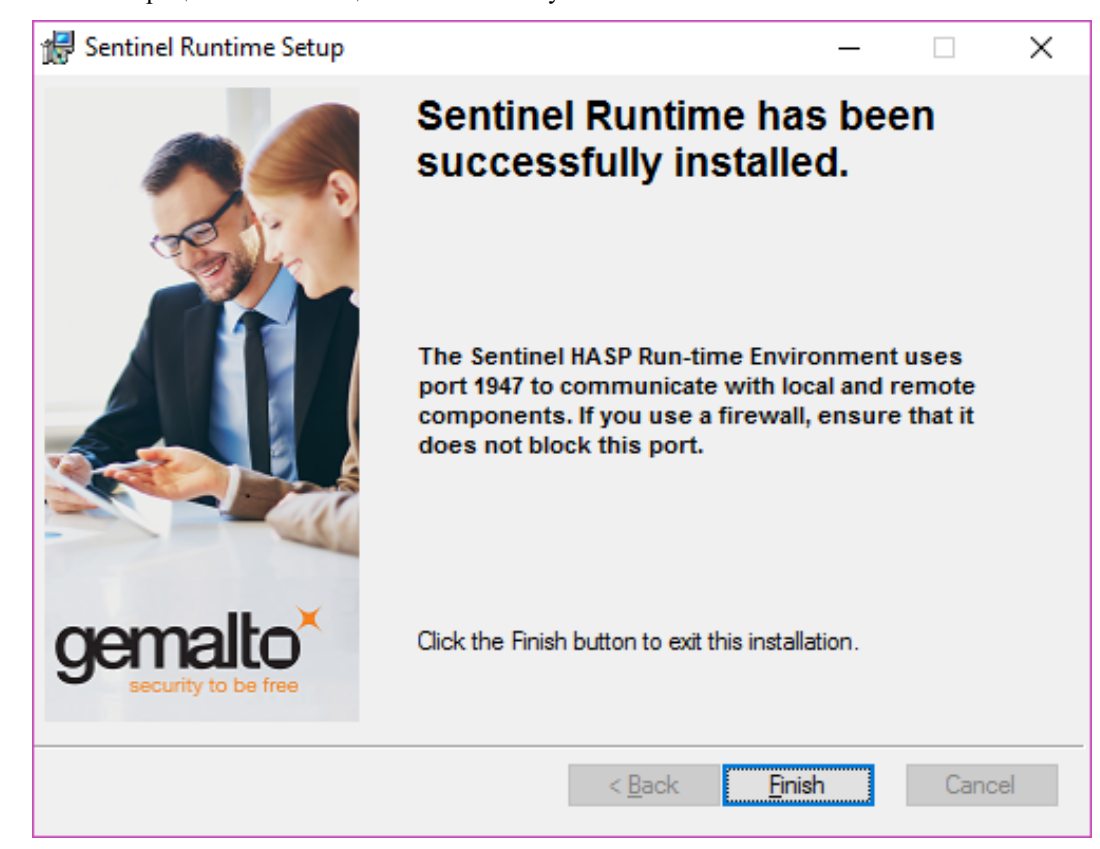

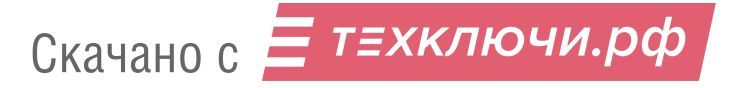

Установка кодеков инициируется нажатием кнопки «Next». Экранные формы процесса установки кодеков могут отличаться для разных версий кодеков.

При выборе опций установки рекомендуется не менять настройки, предлагаемые по умолчанию, нажимая кнопку «Next» в каждой экранной форме.

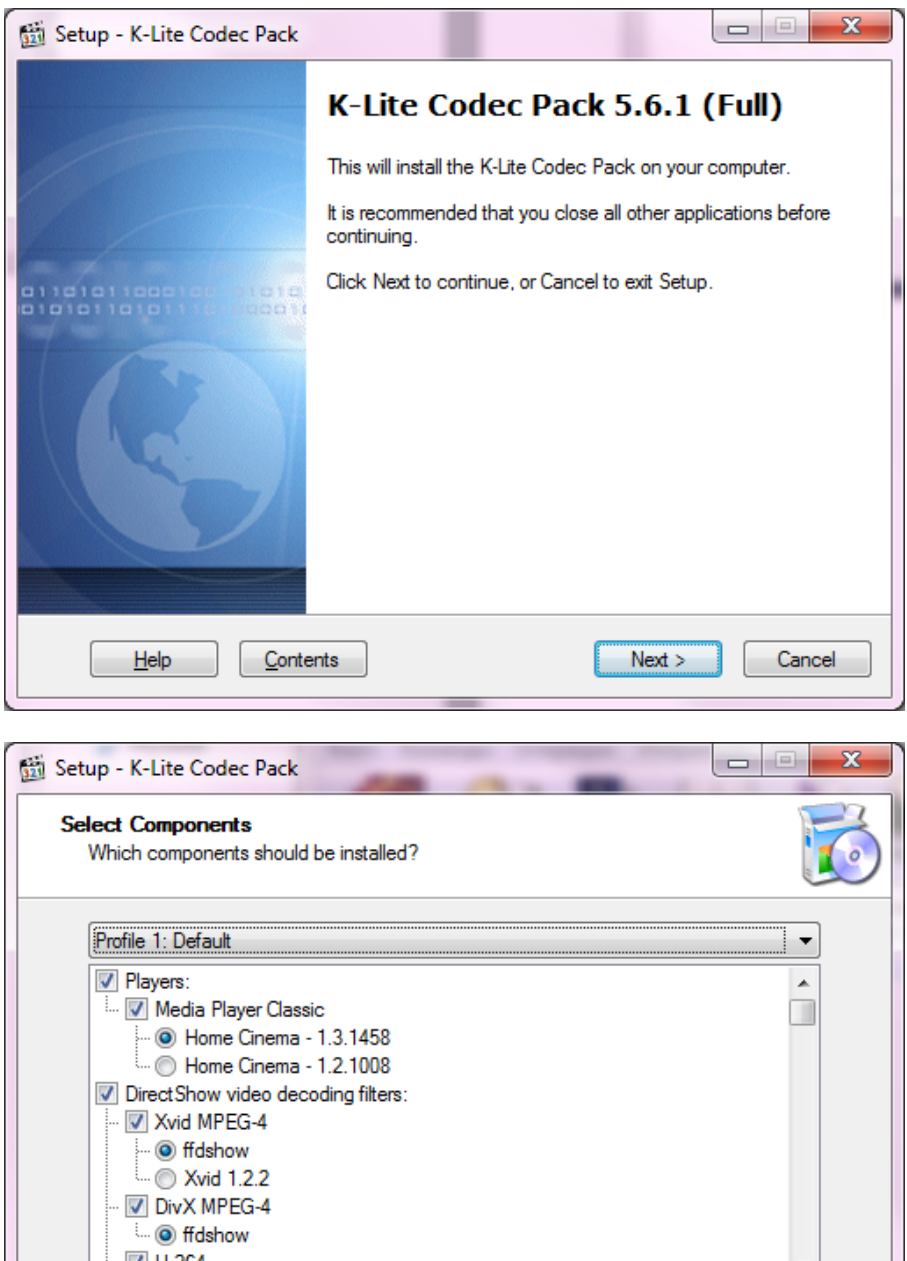

 $\overline{\phantom{a}}$  $\parallel$   $\blacksquare$  H.264 Current selection requires at least 48,8 MB of disk space.  $Next >$  $He$  $\leq$  Back Cancel

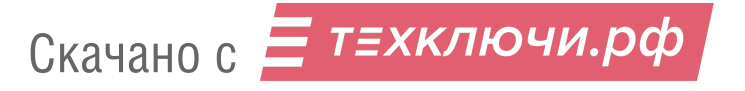

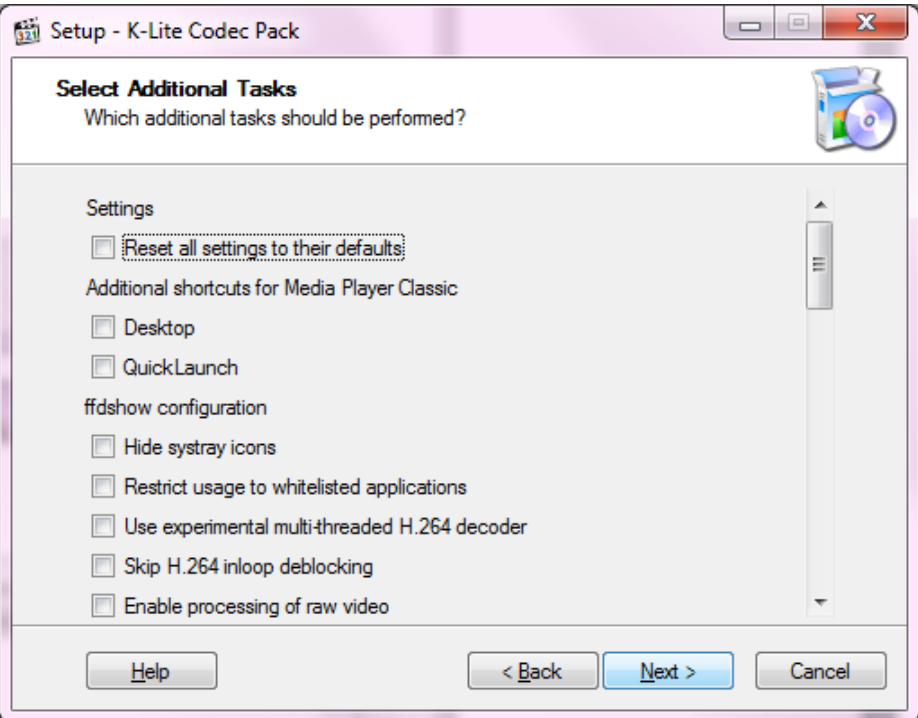

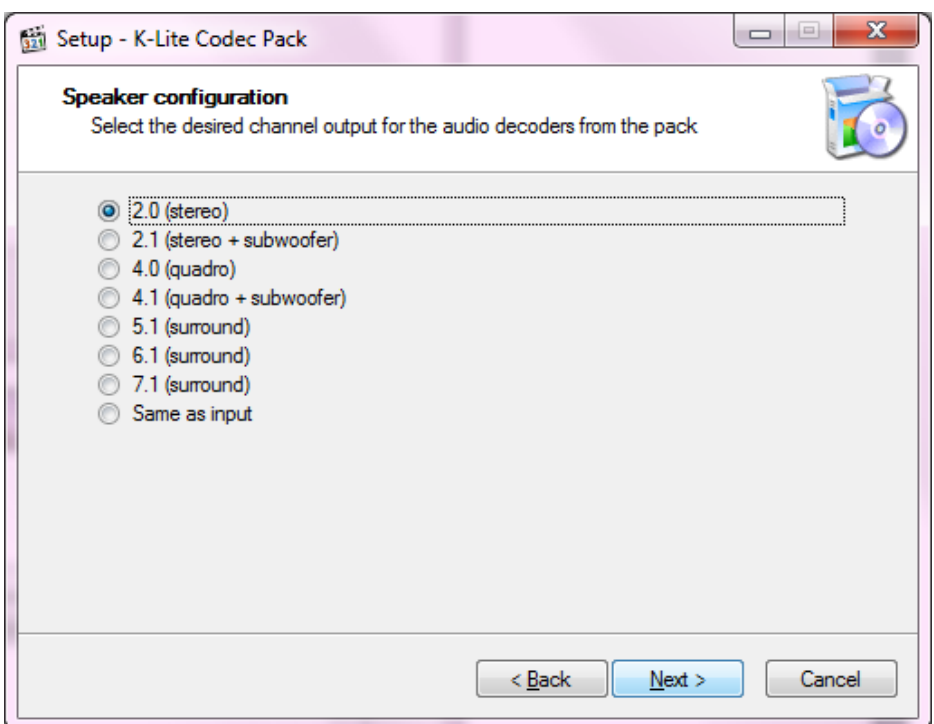

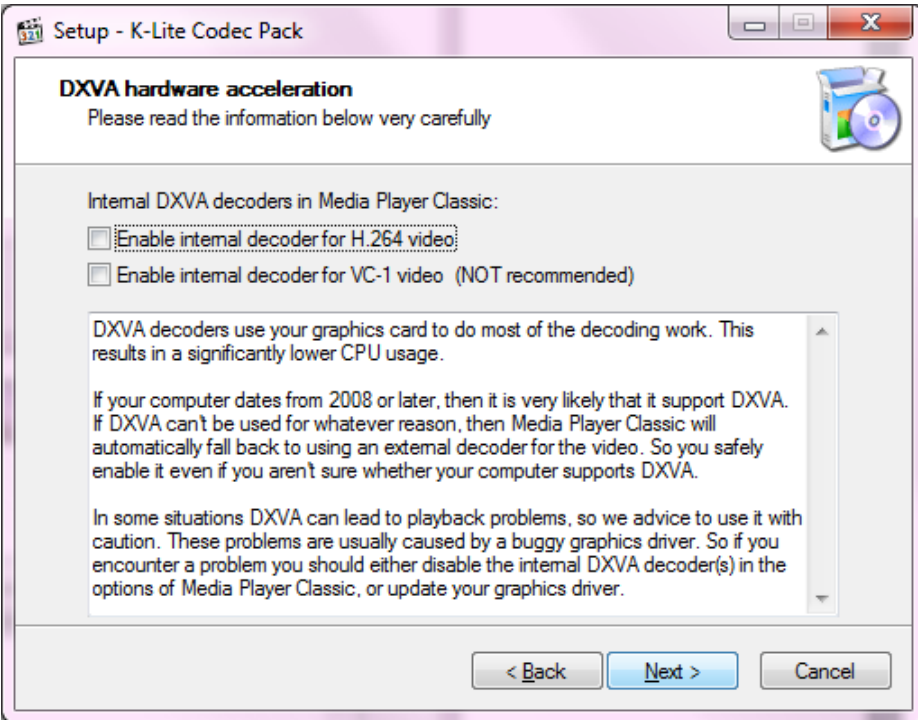

После задания опций нажать копку «Install».

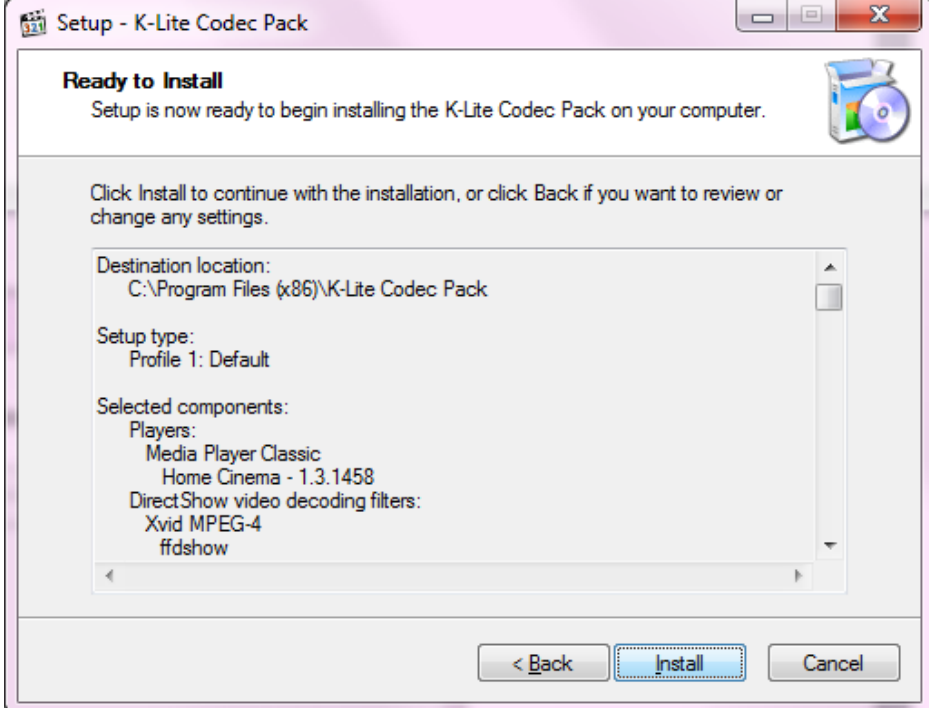

Скачано с = т=хключи.рф

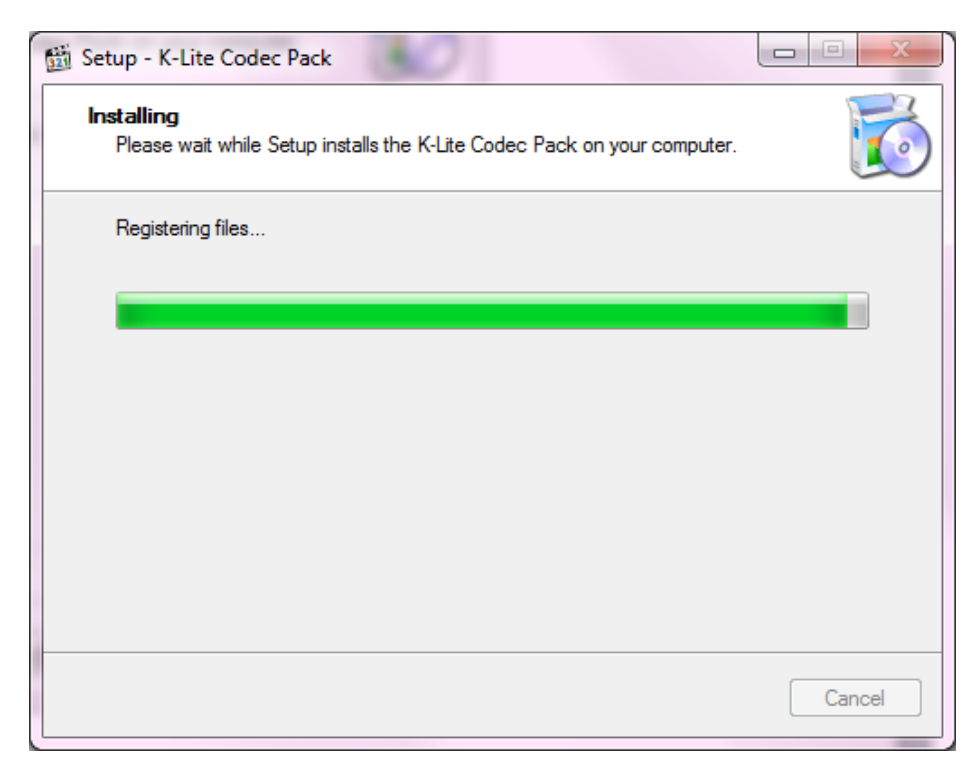

Для завершения процесса инсталляции кодеков нажать кнопку «Finish».

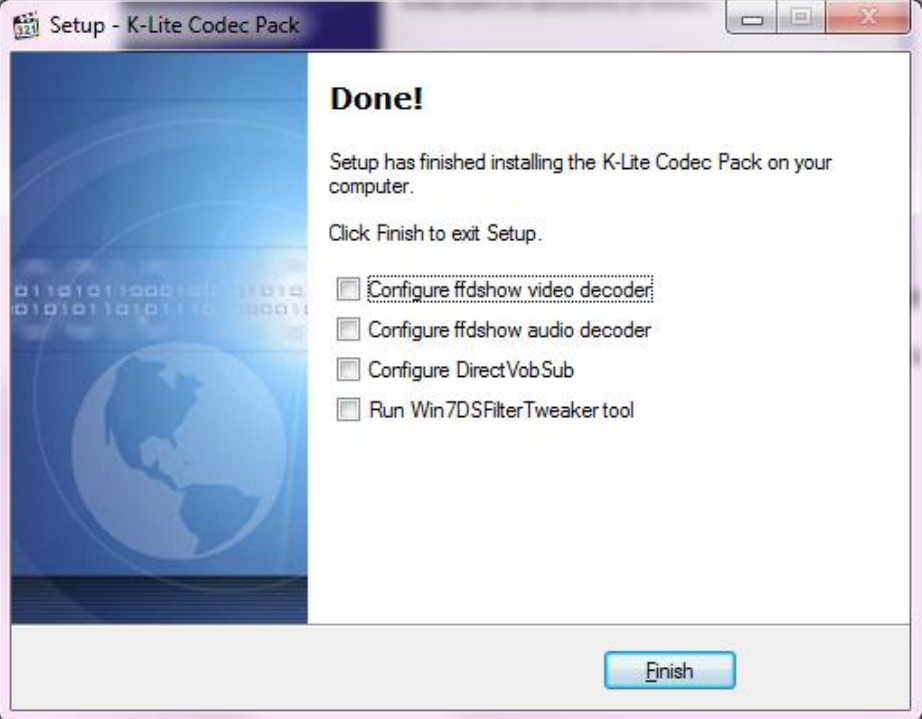

Затем будет автоматически запущен процесс установки подпрограмм Microsoft Visual C++ 2013. Для установки в следующей экранной форме необходимо согласиться с условиями лицензии и нажать кнопку «Установить».

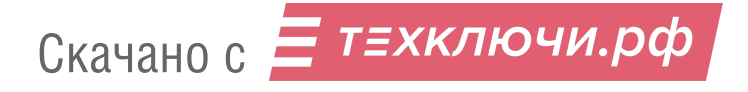

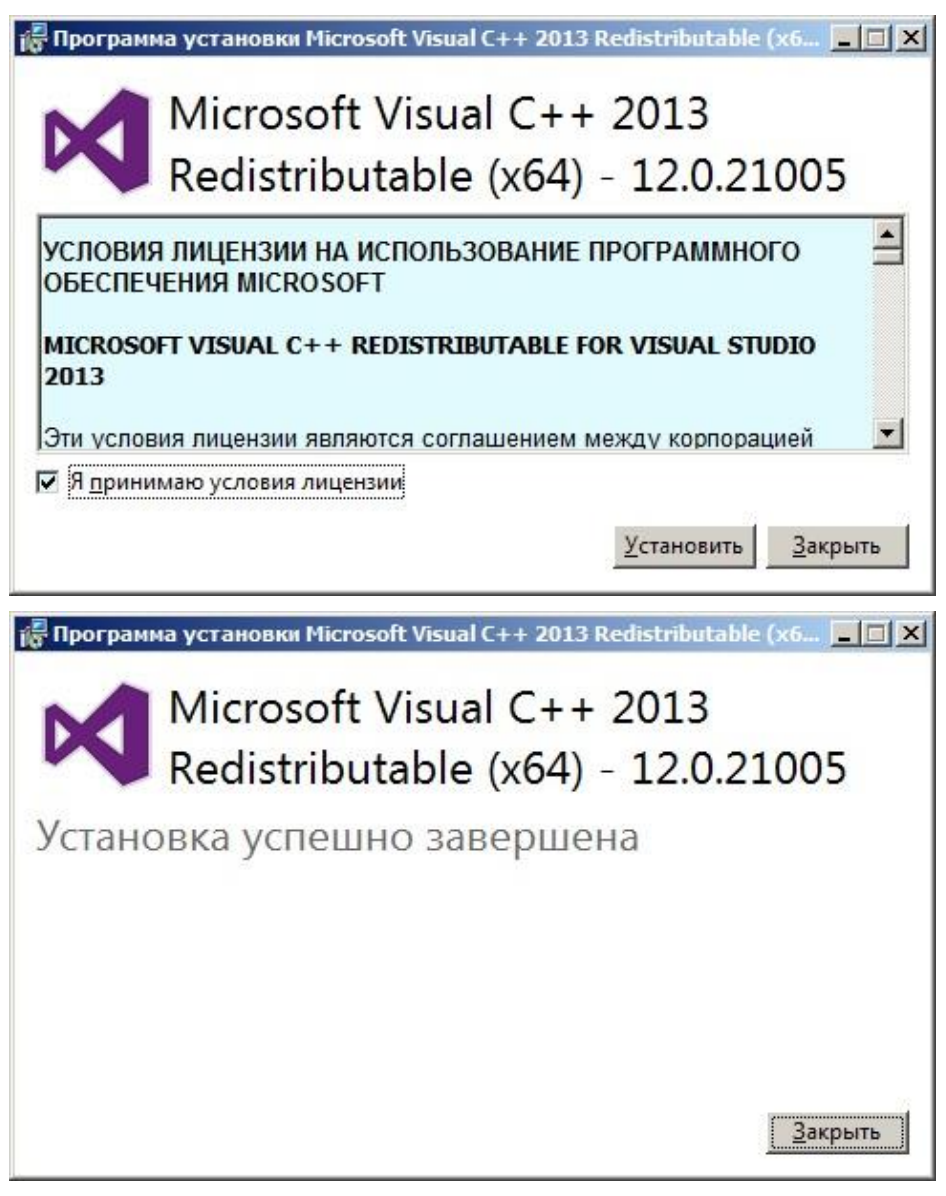

По окончании процесса установки Visual C++ 2013 следует закрыть экранную форму нажатием кнопки «Закрыть».

По окончанию установки будет выведено окно сообщения об успешном завершении установки:

На этом программа установки ПО «Тайфун» завершает свою работу. Теперь необходимо перезагрузить компьютер и, запустив диспетчер устройств, убедиться, что для установленного в компьютере оборудования корректно установлены драйверы. После этого можно запускать программу Typhoon.exe.

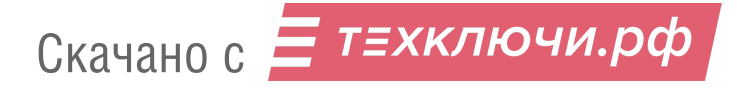

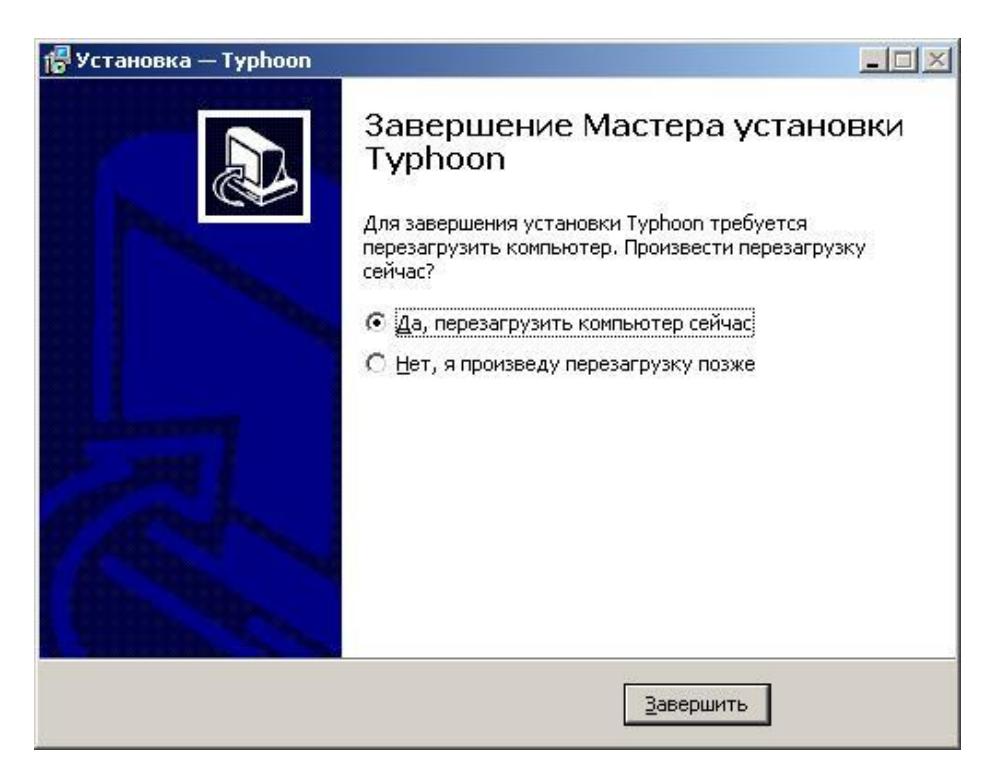

## **3. Первый запуск программы «Тайфун» после установки**

При первом запуске программа создает файл параметров настройки по умолчанию:

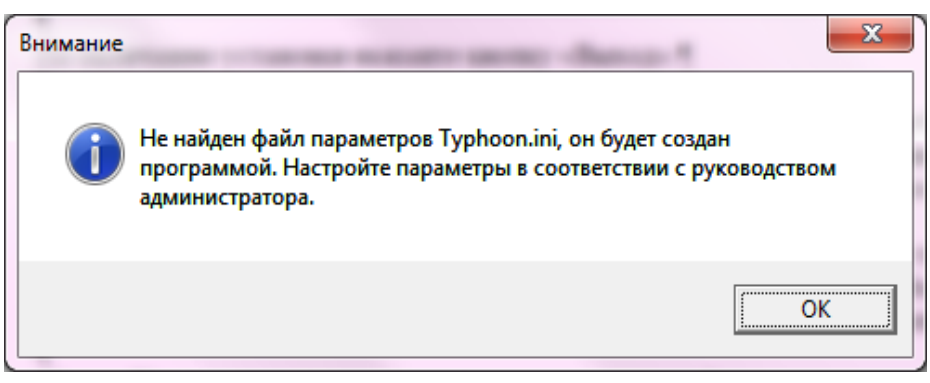

При первом запуске программа настроена на запись изображений по умолчанию в тот же подкаталог, где находится сама программа. Для изменения пути следует открыть пункт меню «Настройка» / «Режим записи на диск» и выбрать требуемые подкаталоги для записи изображений. Программа хранит информацию о дисках и подкаталогах, куда она записывает изображения, в системном реестре в папке HKEY\_LOCAL\_MACHINE / Software / EVS / VideoArc либо HKEY\_LOCAL\_MACHINE / Software / Wow6432Node / EVS / VideoArc (в зависимости от разрядности программы и ОС).

## **4. Установка ПО «Тайфун» для работы с правами опытного пользователя Windows**

*Задание прав опытного пользователя при первичной инсталляции ПО «Тайфун»*

Установку программы следует выполнять, обладая правами администратора Windows. После запуска инсталлятора программы setup.exe следует в окне «Выбор дополнительных компонентов для установки» выбрать опцию «Установка прав опытного пользователя для программы Typhoon».

Программа - инсталлятор в процессе установки пропишет необходимые права для записи в ветки реестра и файлы, используемые программой «Тайфун», группе опытных пользователей Windows. После установки (или до нее) необходимо создать средствами Windows учетные записи пользователей компьютера, которые будут запускать программу «Тайфун» и приписать их к группе опытных пользователей. На Windows 10 это делается следующим образом: в панели управления следует выбрать пункт меню Учетные записи пользователей и затем подпункты Управление учетными записями и Создание учетной записи (см. рисунок ниже). В окошке, где написано Новое имя учетной записи, ввести имя пользователя и нажать кнопку Создание учетной записи.

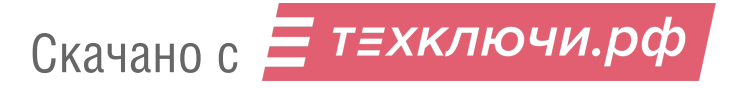

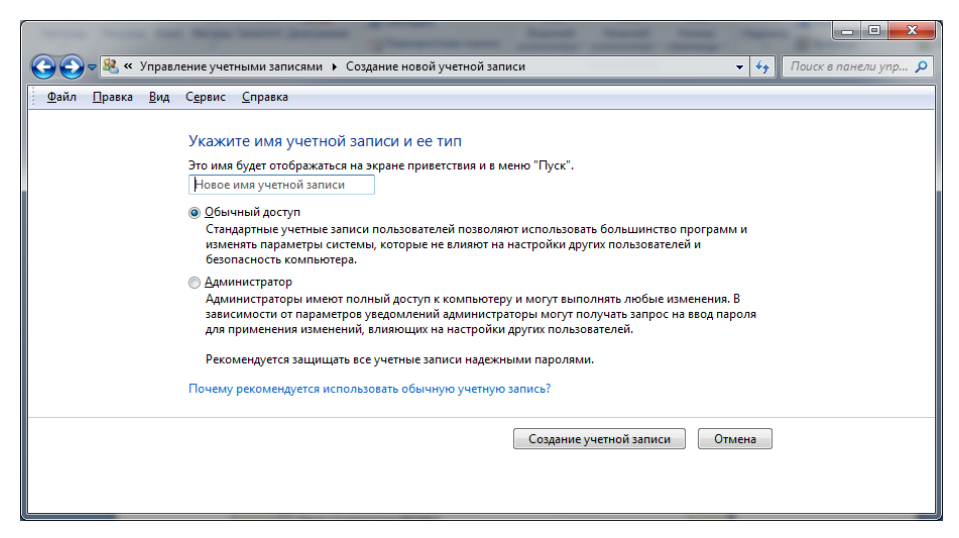

Затем выбрать в панели управления пункты «Администрирование»/ «Управление компьютером»/ «Локальные пользователи и группы», далее выбрать подменю «Группы» и в правом окне щелкнуть правой кнопкой мышки по пункту «Опытные пользователи». В выпадающем меню выбрать пункт «Добавить в группу».

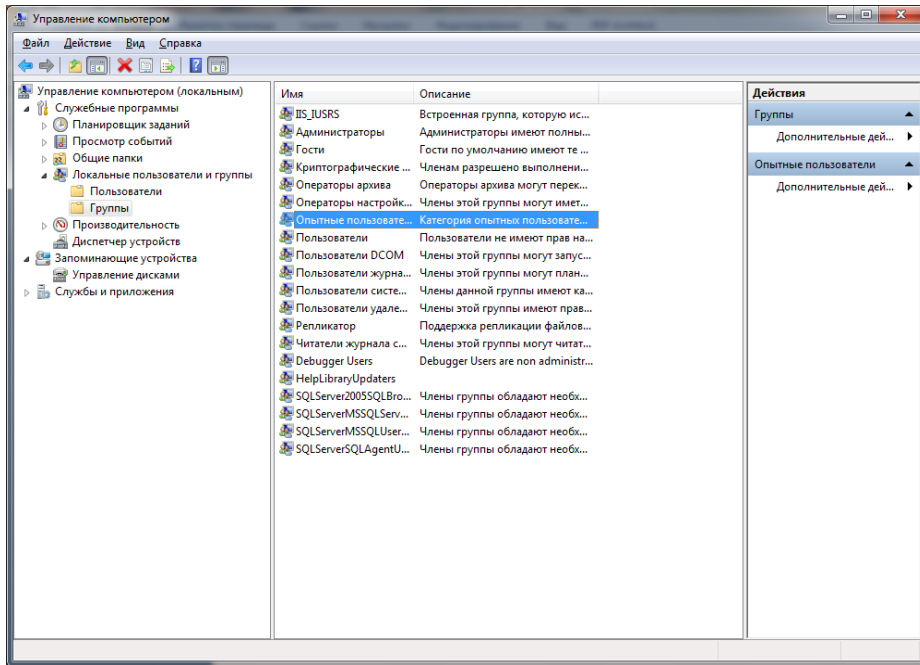

Далее в окне «Свойства: Опытные пользователи» следует нажать кнопку «Добавить».

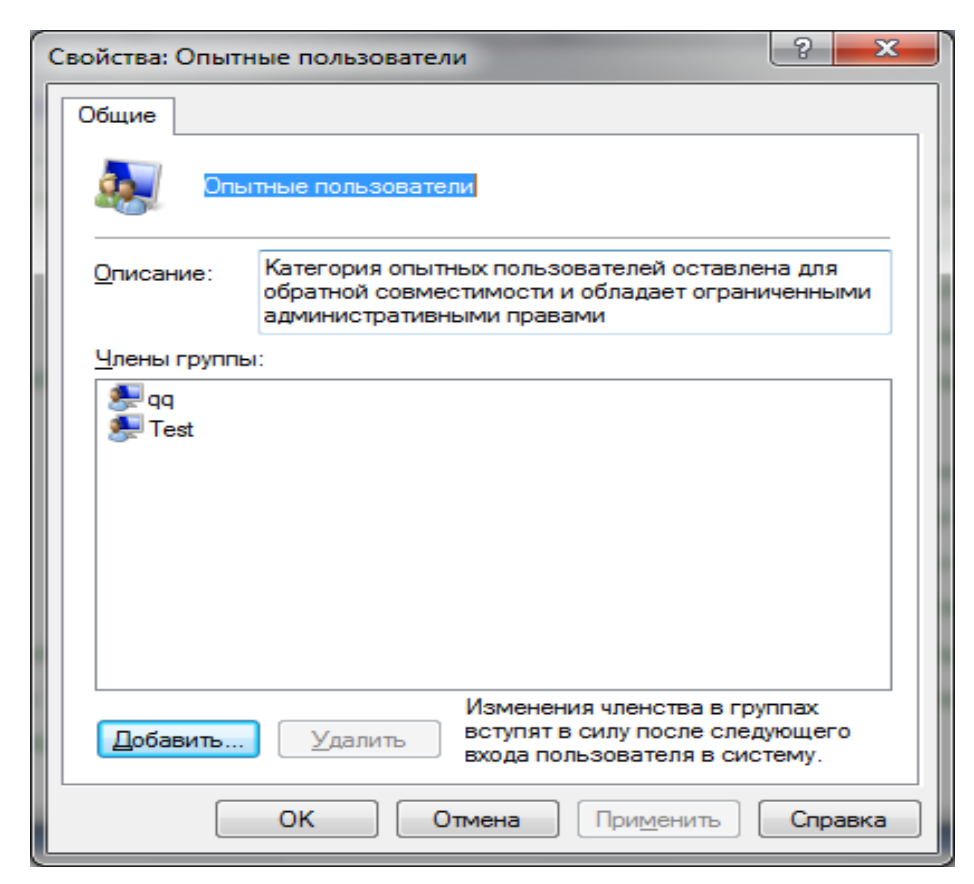

В новом окне «Выбор: Пользователи» следует нажать кнопку «Дополнительно».

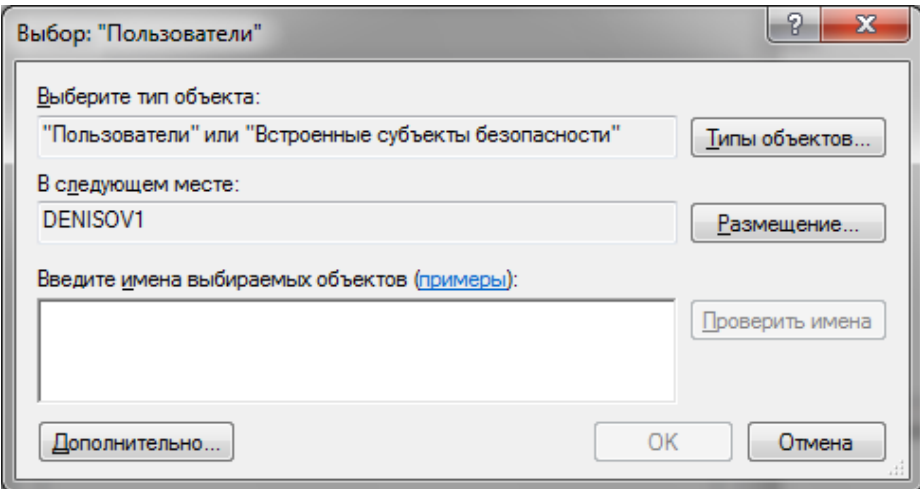

В следующем выпадающем окне нажать кнопку «Поиск», найти строку с именем введенного нами нового пользователя и нажать OK. Таким, образом, введенный пользователь будет добавлен в группу опытных пользователей.

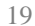

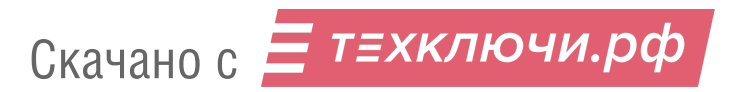

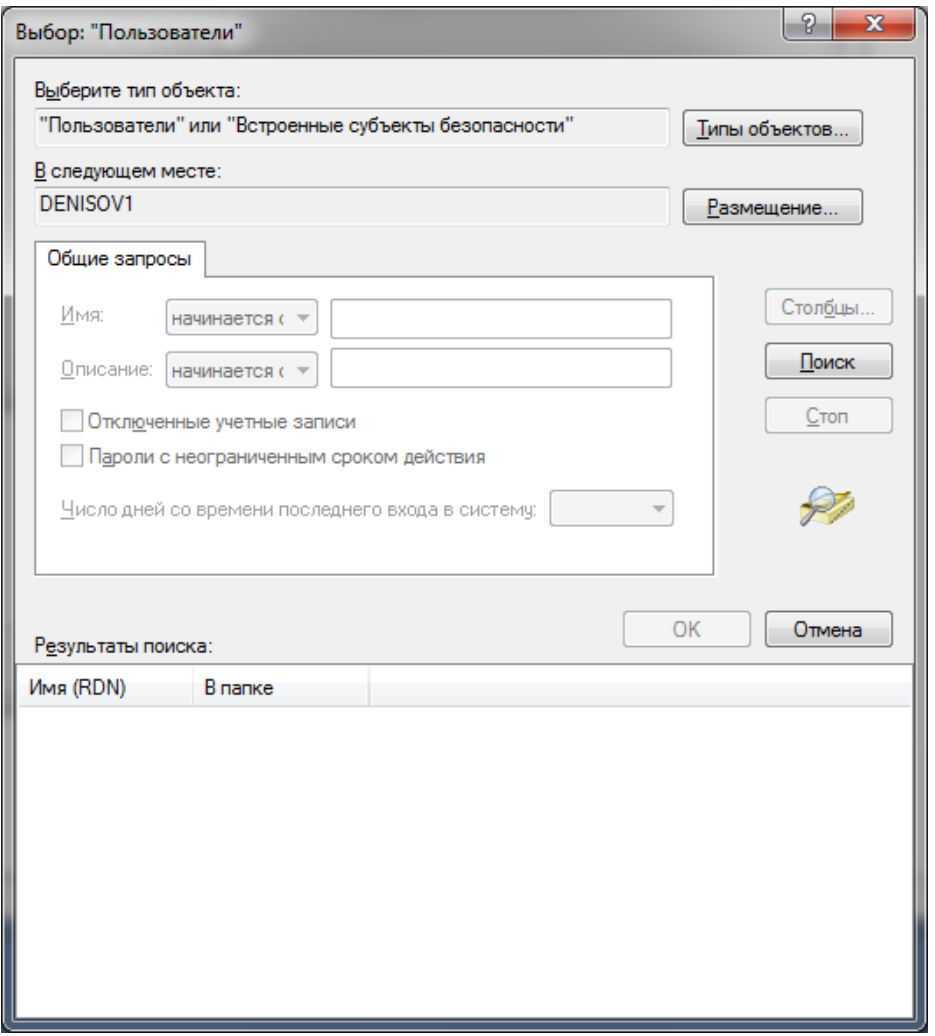

В дальнейшем для работы с программой «Тайфун» следует входить в систему Windows от имени этого нового пользователя.

*Задание прав опытного пользователя при установленном и уже работающем ПО «Тайфун»*

Для обеспечения работы при установленном и уже работающем ПО «Тайфун» под учетной записью из группы опытных пользователей, программу необходимо деинсталлировать и полностью переустановить с помощью программы инсталляции Setup.exe. (взять с поставляемого инсталляционного диска с программой «Тайфун»).

Если программа уже была установлена на данном компьютере, и с ней производилась работа, то в каталоге, где была установлена программа Typhoon.exe, находятся файлы конфигурации, созданные в процессе работы. Эти файлы следует сохранить перед переустановкой программы. После установки программы, сохраненные файлы следует переместить в папку, куда была установлена новая программа Typhoon.exe еще до первого ее запуска. К файлам конфигурации относятся Typhoon.ini (файл основных настроек программы), файлы планов (расширение .bmp), файлы сценариев (расширение .scn), файлы протокола (расширение .rpt), файлы настроек (расширение .pdt), файлы заданий (расширение .job), файлы звукового сопровождения (расширение .wav), конфигурации синхронного просмотра данных (расширение .syn).

Эти файлы следует сохранить для каждого компьютера, на котором необходимо делать переустановку, деинсталлировать программу, затем сделать новую установку программы, прописать пользователей, как описано выше, а затем скопировать файлы конфигурации в каталог, где после инсталляции будет лежать файл Typhoon.exe, еще до первого запуска программы.

Внимание !!!

Скачано с = т=хключи.рф

В любом случае, перед началом переустановки ПО Тайфун рекомендуется сохранить все содержимое папки, в которой лежит программа Typhoon.exe на случай ошибочных действий для возможного «отката» к предыдущей версии и продолжения работы под учетной записью администратора Windows.

Примечание. ПО «Тайфун» с правами опытного пользователя Windows рекомендуется устанавливать только на системные блоки АРМ пользователей.

Устанавливать ПО «Тайфун» с правами опытного пользователя Windows на видеорегистраторы не рекомендуется, поскольку доступ к видеорегистраторам должен быть разрешен только Администратору системы, который, по определению, имеет права более высокого уровня.

## **5. Использование файла Typhoon.ini для управления работой ПО «Тайфун»**

После первого запуска программа Typhoon.exe создаст файл Typhoon.ini с установленными по умолчанию ключами, определяющими ее работу. Рекомендуется не редактировать этот файл без веских причин, однако в некоторых случаях это делать необходимо. Сразу после создания файла Typhoon.ini все ключи в нем деактивированы, и программа использует значения ключей по умолчанию. Чтобы активировать ключ, необходимо удалить символ косой черты в соответствующей строке файла перед ключом. После изменения значения ключей и сохранения измененного файла Typhoon.ini необходимо перезапустить программу Typhoon.exe чтобы изменения вступили в силу. Рассмотрим ключи файла «Typhoon.ini» более подробно.

Для того чтобы все передаваемые и принимаемые программой по компьютерной сети данные проверялись дополнительно на совпадение контрольной суммы, следует добавить в секцию [Common] параметр **UseCheckSum=1.**  При этом все передаваемые программой по сети данные будут сопровождаться контрольной суммой, подсчитанной по алгоритму CRC8 (если установить **UseCheckSum=2**, то контрольная сумма будет подсчитываться по более быстрому, но менее надежному алгоритму простого суммирования по модулю 2). При установке значения **UseCheckSum=0** или отсутствии данной строки в INI файле подсчет и проверка контрольной суммы не производится. При использовании нескольких компьютеров в сети они должны иметь одинаковое значение данного параметра в файле Typhoon.ini, в противном случае установление связи между программами в сети невозможно.

Сервис Sktsrv.exe используется программой для изготовления долговременного архива из части оперативного архива. По умолчанию сервис использует TCP/IP протокол и порт с номером 1300. Если на компьютере этот порт занят другим приложением, можно изменить номер используемого сервисом порта, добавив в секцию [Common] параметр **ArcPort=** с нужным номером. При использовании нескольких компьютеров в сети они должны иметь одинаковое значение данного параметра в файле Typhoon.ini, в противном случае установление связи между программами в сети невозможно.

Существует возможность автоматического перезапуска процесса захвата изображения всех плат ввода раз в 10 сек. в случае обнаружения неисправности хотя бы одной из установленных плат ввода (в случае, если в течение длительного времени не удается ввести ни одного кадра изображений без ошибок хотя бы через одну из установленных плат ввода). Эта возможность может быть отключена установкой ключа **UseRestartCapture=0** в секции [Common] файла Typhoon.ini. По умолчанию данный ключ не включается в файл Typhoon.ini и возможность перезапуска задействована.

Существует возможность регулировки глубины кольцевого буфера видеосигналов, используемого драйвером для ввода изображений, в случае, когда программа не успевает их обрабатывать из-за кратковременных остановок, вызванных периодической нехваткой системных ресурсов Windows (не путать кольцевой буфер с оперативным архивом). Глубина кольцевого буфера задается одновременно для всех чипов ввода видеосигнала ключом **Buffers=**. При отсутствии данного ключа программа, по умолчанию, устанавливает глубину буфера равной 20 кадрам. Допустимые значения ключа: 8-100. Глубина буфера влияет на количество изображений, пропускаемых при записи в случае работы программы одновременно с другими задачами, периодически требующими значительных системных ресурсов. Чем больше значение ключа, тем меньше вероятность пропусков кадров при записи, но тем больше памяти требует драйвер при работе программы.

Если планируется использование программы для записи изображений и звука в режиме «до заполнения диска», существует возможность выставить уровень заполнения дисков для выдачи первого предупреждения в процентах с помощью ключа **UseDiskPorog=** . При отсутствии данного ключа программа, по умолчанию, использует значение 95%.

Параметр **CameraTransparentDark=** управляет степенью прозрачности окон при использовании режима полупрозрачности. Допустимые значения 50-200, значение по умолчанию –140. Меньшие значения соответствуют большей прозрачности окон.

## **6. Использование электронных ключей HASP для защиты программы от несанкционированного копирования**

Электронные ключи HASP используются программой для защиты от несанкционированного копирования, например, в случае создания большего числа рабочих мест, чем предусмотрено договором с поставщиком программного обеспечения.

Собственно, программное обеспечение (набор файлов из комплекта поставки) не привязано к какому-либо конкретному ключу и может распространяться без электронного ключа вообще, но работа программы на каждом компьютере зависит от электронного ключа, установленного в данный компьютер. Ключи HASP для программы «Тайфун» необходимо приобретать, указывая при покупке необходимый набор функций программы, которые данный ключ должен обеспечивать. Число приобретенных ключей должно соответствовать числу компьютеров, использующих программу «Тайфун». В зависимости от информации, заложенной в установленном ключе, возможны три режима работы программы:

• режим «Сервер», позволяющий осуществлять все ниже описанные функции программы без каких-либо ограничений;

Скачано с Е техключи.рф

 режим «Сетевой клиент», позволяющий осуществлять все ниже описанные функции программы за исключением записи изображений в оперативный архив данного компьютера. Этот режим рекомендуется для организации рабочих мест операторов, имеющих доступ к записанным в оперативный архив изображениям только по компьютерной сети (хотя возможно использовать для создания таких рабочих мест и ключи с полномочиями режима «Сервер»);

При попытке установить программное обеспечение на компьютер без электронного ключа или использования ключа, не предназначенного для работы с программой «Тайфун», программа переходит в демонстрационный режим работы. Возможности демонстрационного режима не отличаются от режима «Сервер», но время непрерывной работы программы ограничено 30 минутами.

Название режима, в котором программа находится в данный момент времени, высвечивается в заголовке основного окна программы. Если программа находится в демонстрационном режиме, то в заголовке основного окна программы дополнительно указывается время до окончания работы программы.

Установка электронного ключа производится следующим образом:

При первом запуске программы на экране компьютера возникает окно запроса пароля:

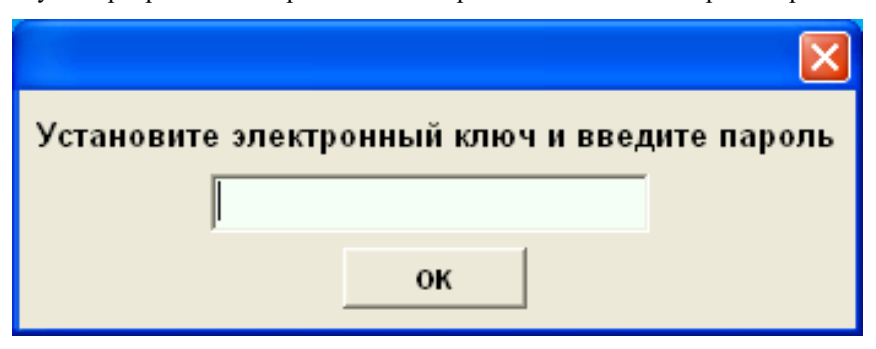

При появлении этого окна необходимо установить в разъем USB или параллельного порта (в зависимости от модификации ключа) электронный ключ, ввести пароль данного ключа, сообщаемый пользователю при его покупке, и нажать кнопку «ОК». Паролем, обычно, являются **два числа, разделяемые при вводе пробелом (8293 27322)**.

Если пароль введен правильно, программа сразу переходит в режим, определяемый электронным ключом, и при следующем запуске уже не будет запрашивать пароль ключа.

Если пароль введен неправильно или ключ не установлен, программа переходит в демонстрационный режим, и будет запрашивать пароль при следующем запуске.

Если используется HASP ключ, не предназначенный для программы «Тайфун» и правильно введен его пароль, то программа перейдет в демонстрационный режим, и не будет запрашивать пароль ключа при следующих запусках. В этом случае для последующего использования программы на данном компьютере с правильным ключом, предназначенным для программы «Тайфун», необходимо вынуть ключ и, введя пароль администратора (если пароли установлены), использовать пункт меню «Настройка / Переустановить HASP ключ». Не рекомендуется пытаться использовать посторонние HASP ключи для работы с программой. Не рекомендуется использовать на одном компьютере несколько разных программ, защищенных разными HASP ключами.

Если ключ был установлен в компьютер до первого запуска программы и появления окна запроса пароля, то возможен запуск мастера обнаружения нового оборудования Windows, обнаружившего USB устройство , которому необходимо отказать (нажать кнопку «Отмена») в установке драйвера устройства. В таком случае, возможно, потребуется повторно запустить программу и ввести пароль, так как программа может не воспринять пароль и ключ с первого раза. При правильном обнаружении драйвером USB ключа, на ключе должен загореться светодиод.

При попытке вынуть ключ из компьютера в процессе работы программы, программа перейдет в демонстрационный режим и будет находиться в нем до установки ключа обратно в разъем или до тех пор, пока не истечет время работы программы в демонстрационном режиме, отсчитываемое с момента старта программы.

Не следует терять или забывать пароль и идентификационные данные (номер) ключа.

При утере пароля, но сохранении идентификационных данных ключа, пользователь может обратиться к поставщику за восстановлением пароля в случае, если, например, необходимо полностью переустановить программное обеспечение компьютера, включая Windows, или установить программу на другой компьютер.

### **7. Инструкция по обновлению программного обеспечения**

Скачано с = т=хключи.рф

Необходимость в обновлении программного обеспечения может возникнуть при выходе новых версий ПО. Все версии ПО «Тайфун» совместимы «снизу вверх», то есть настройки и записи, сделанные в старых версиях, сохраняются при переходе на новую версию. Напротив, записи изображений, сделанные новыми версиями программы, могут не читаться старыми версиями. Не гарантируется совместная корректная работа в компьютерной сети двух различных версий программы (за исключением случая обновления версии по сети с одного компьютера «Тайфун» на другой).

Если на компьютере уже установлено программное обеспечение «Тайфун», то обновить версию основной программы можно не переустанавливая драйвера, для этого достаточно все содержимое папки «Program» из комплекта поставки новой версии скопировать в папку «Program» уже установленной версии, предварительно завершив работу программы и остановив службу SocketServer, используя Мой компьютер / Управление / Службы и приложения / Службы. При копировании только часть файлов будет заменена. Файлы с настройками (\*.pdt), файлы сценариев (\*.scn), протоколов (\*.rpt), графические и звуковые файлы останутся от старой версии и будут совместимы с новой версией программы. После копирования новых файлов необходимо снять атрибут «только чтение» со всех файлов в папке «Program». Дополнительно необходимо проделать такую же операцию с файлами из папки «Utils / Browser», чтобы обновить версию программы Browser.

Если несколько компьютеров с ПО «Тайфун» связаны по сети, то операцию по ручному копированию новых файлов достаточно осуществить только на одном из них, дальнейшее обновление версии на остальных компьютерах проведет сама обновленная программа «Тайфун». Для этого необходимо использовать меню «Обновление версии программы» компонентов «Удаленная система».

Можно обновить версию программы данного компьютера на более новую, если она установлена на какойлибо удаленной системе в сети, поддерживающей связь с данной системой. Для этого необходимо использовать меню «Настройка / Обновление версии программы» основного окна программы. При выборе этого пункта меню будет произведен поиск самой последней версии на других компьютерах в сети и пользователю будет предложено обновить версию, если поиск завершен удачно.

Естественно, для обновления версии по сети необходимо, чтобы на обоих компьютерах в сети была запущена программа «Тайфун» и была установлена связь между программами. При обновлении версии по сети замене подвергаются только файлы папки «Program», программа Browser не обновляется.

Если возникнет необходимость обновить версии вспомогательных программных пакетов, входящих в ПО «Тайфун» (например, кодеки, драйверы устройств), то это надо делать через переустановку соответствующих программных пакетов на каждом компьютере индивидуально.